## Laboîte - suivi de la consommation électrique à la maison

Une fois votre horloge connectée "laboîte" fabriquée. Il vous est possible d'afficher de nombreuses informations temps-réel provenant d'internet ! Dans ce tutoriel, vous apprendrez à afficher la consommation électrique de votre maison !

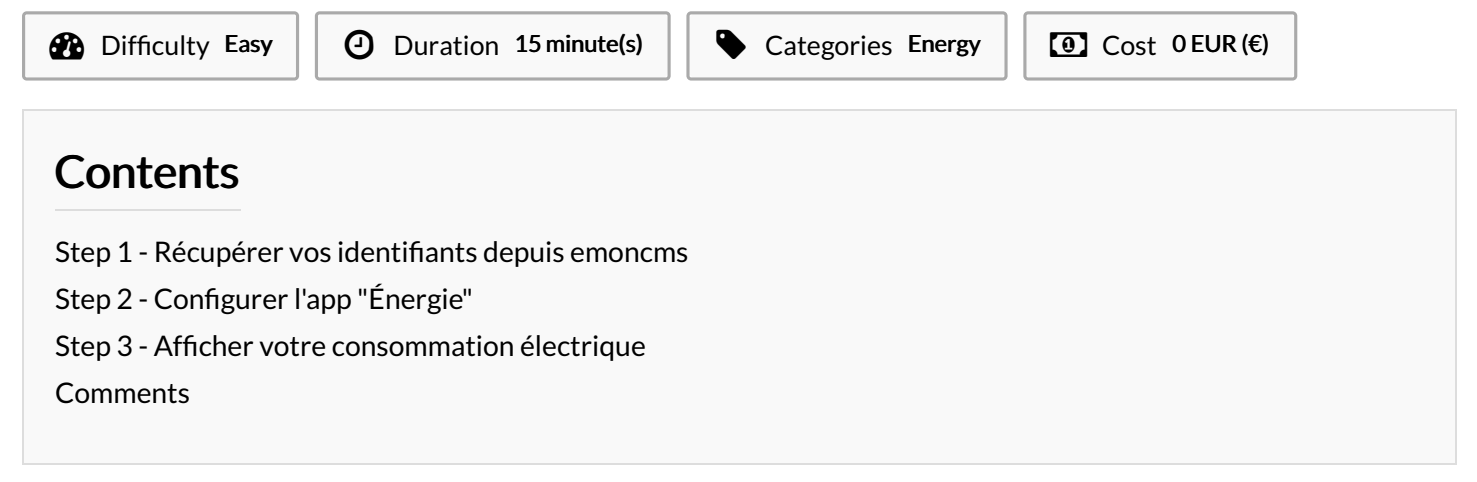

Materials **Tools** 

### <span id="page-0-0"></span>Step 1 - Récupérer vos identifiants depuis emoncms

- 1. La première étape consiste à récupérer les données de consommation électrique depuis [emoncms](https://translate.google.com/translate?hl=&sl=en&tl=fr&u=https%253A%252F%252Fguide.openenergymonitor.org%252Fapplications%252Fhome-energy%252F). Il existe de nombreuses solutions alternatives à [emoncms](https://translate.google.com/translate?hl=&sl=en&tl=fr&u=https%253A%252F%252Fguide.openenergymonitor.org%252Fapplications%252Fhome-energy%252F) mais cette solution présente les avantages suivants :
	- Les données sont stockées chez vous
	- L'écosystème logiciel et matériel est libre et basé sur des élément réparables et compatibles avec [laboîte](https://wikifab.org/wiki/Labo%25C3%25AEte)!
	- La précision des mesures est excellente (89% en utilisant une pince ampèremétrique et 99% en utilisant un capteur d'impulsions)
- 2. Connectez-vous à votre compte [emoncms](https://emoncms.org/user/view) et copiez votre clé d'API de lecture (Read API Key)
- 3. Ensuite sur la pages Flux (*Feeds*), copiez les identifiants de vos flux de consommation instantanée (en W) et énergie quotidienne (en kWhd)

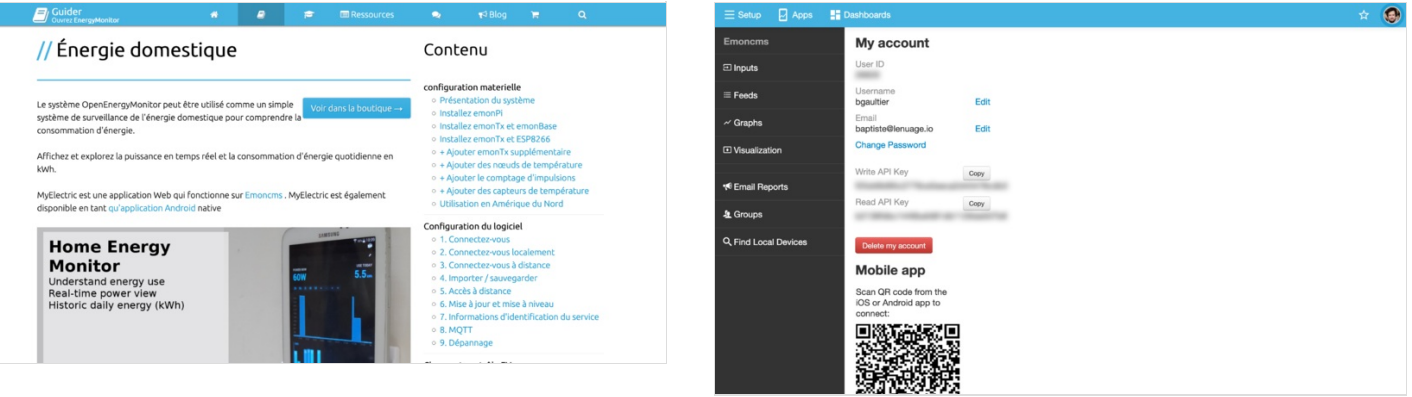

# <span id="page-1-0"></span>Step 2 - Configurer l'app "Énergie"

- 1. Connectez-vous au site <https://lenuage.io/boites/> avec vos identifiants et cliquez sur laboîte sur laquelle vous voulez voir s'afficher votre consommation électrique.
- 2. Ajoutez une nouvelle app en cliquant sur le bouton "+"
- 3. Dans la liste d'apps, choisissez ensuite l'app "⚡ Énergie"
- 4. Indiquez ensuite la clé d'API et les identifiant de votre installation emoncms noté à l'étape 1 puis cliquez sur "Enregistrer"
- 5. Votre consommation de la veille s'affiche sur l'app précédée d'une flèche :
	- ▼ Si votre consommation est inférieure à avant-hier
	- ▲ Si votre consommation est supérieur à avant-hier

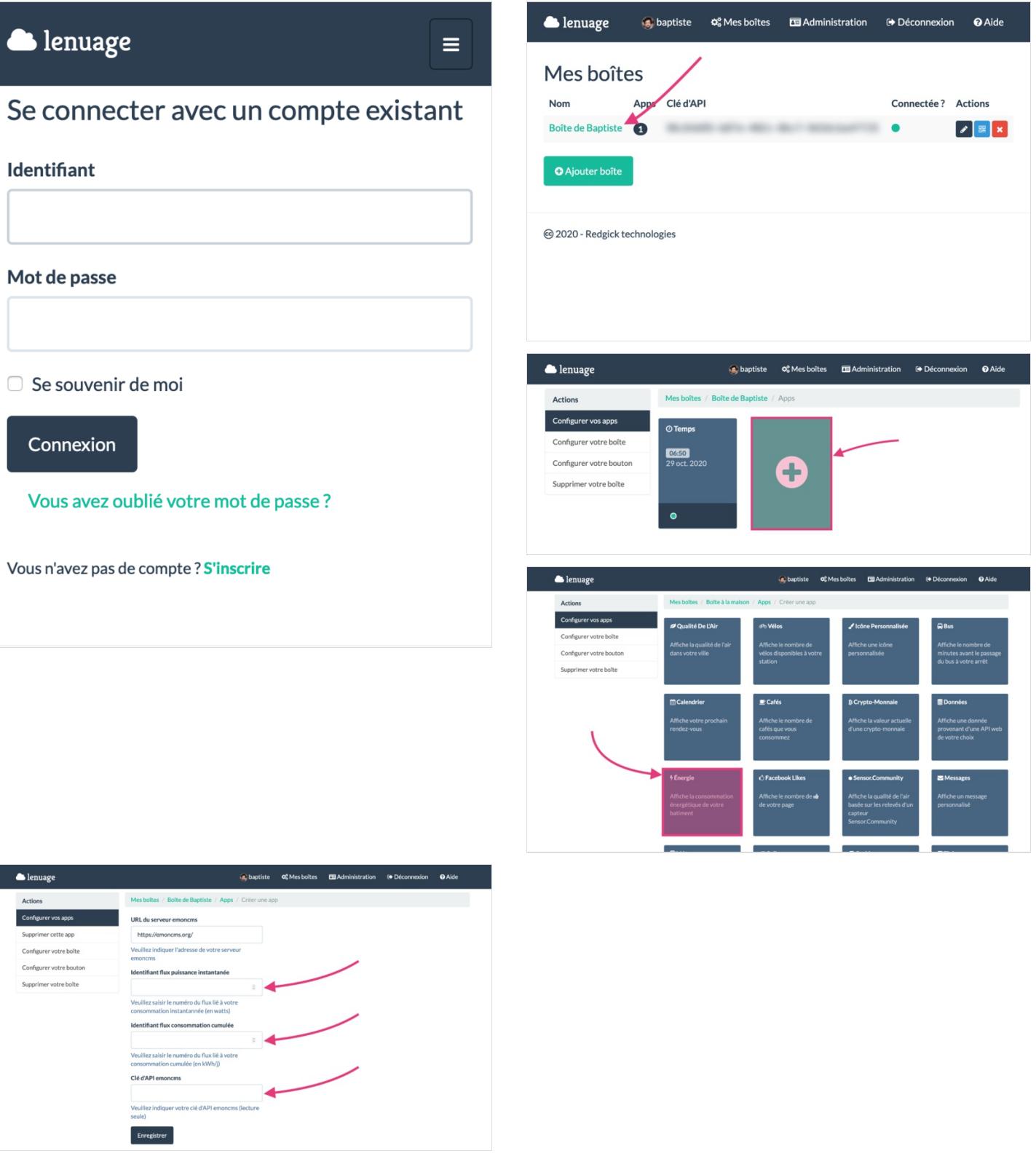

## <span id="page-2-0"></span>Step 3 - Afficher votre consommation électrique

- 1. Cliquez sur "Configurer votre boîte" puis sur le bouton "Éditer" la tuile
- 2. Ajoutez l'app "Énergie" sur la tuile puis choisissez son emplacement en glissant puis en cliquant sur le simulateur en haut.
- 3. Cliquez sur "Enregistrer" pour sauvegarder la tuile
- 4. Bravo, votre boîte affiche désormais votre consommation électrique relevée par votre capteur domestique **a**

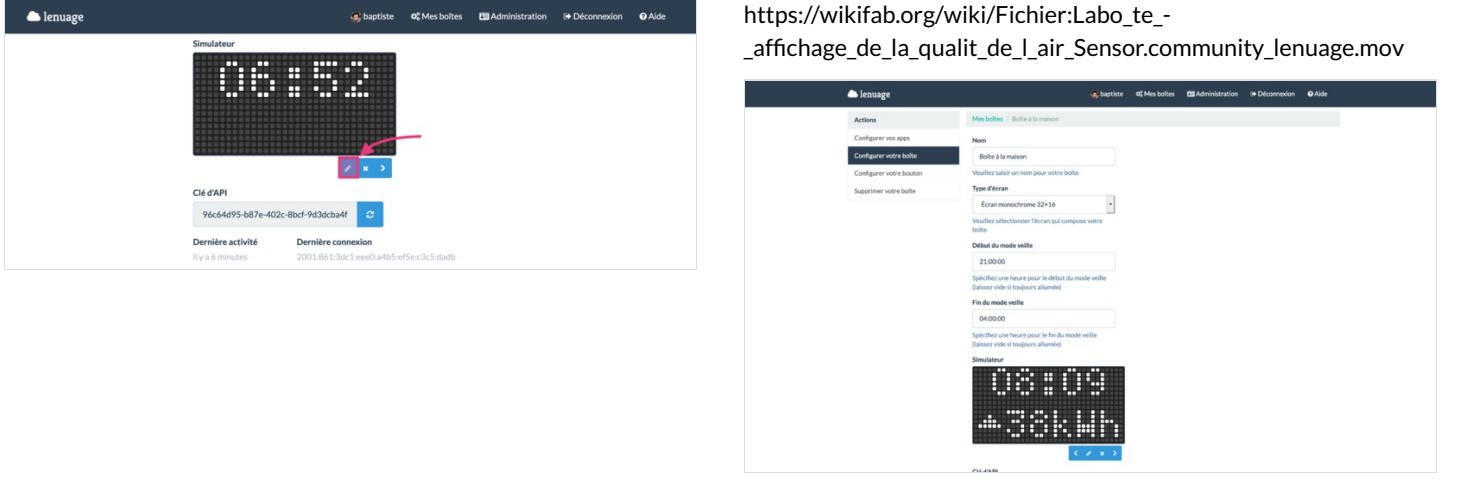